# **Ablue**  $^{\circ}$

## **Installing the** X-7 **USB Recorder 3.0**

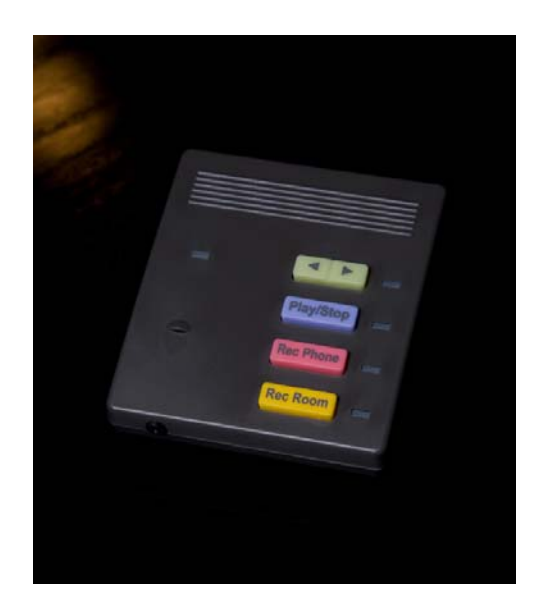

#### **Revision Table**

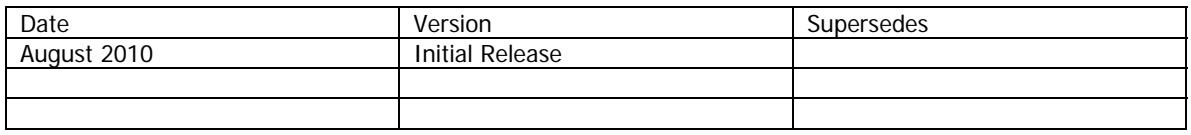

#### Important Customer Information

The USB Recorder was designed to assist you with your daily tasks. It can be useful for authorizations, quote confirmation, verbal contracts, telephone interviews, training personnel or whenever you cannot find a pen and paper.

It is important to read and understand all aspects of this manual to operate the X-7 USB Recording Device.

#### Notice

This manual contains the most current information but features are subject to change without notice. While every effort has been made to insure the accuracy of the information provided, XBLUE Networks disclaims all liability for any difficulties that arise from the application or interpretation of any information provided within this document.

#### Notes from the Legal Team

Some areas have strict laws about how and when you can record a phone or an in office conversation. Therefore, it is the users' responsibility to investigate the local laws before recording a conversation. XBLUE Networks shall not be held liable for any indirect, special, consequential, incidental damages of any kind, arising in contract, tort, or otherwise, including, but not limited to, injury, loss of revenue, loss of good will, loss of business opportunity, loss of data, and/or loss of profits, regardless of the foreseeability thereof or whether XBLUE Networks or its affiliates have been advised of the possibility of such damages. And in no event shall the total of liability of XBLUE Networks or its affiliates exceed the amount received from you, regardless of the legal theory under which the cause of action is brought. The foregoing does not affect any statutory rights which may not be disclaimed.

#### Table of Contents

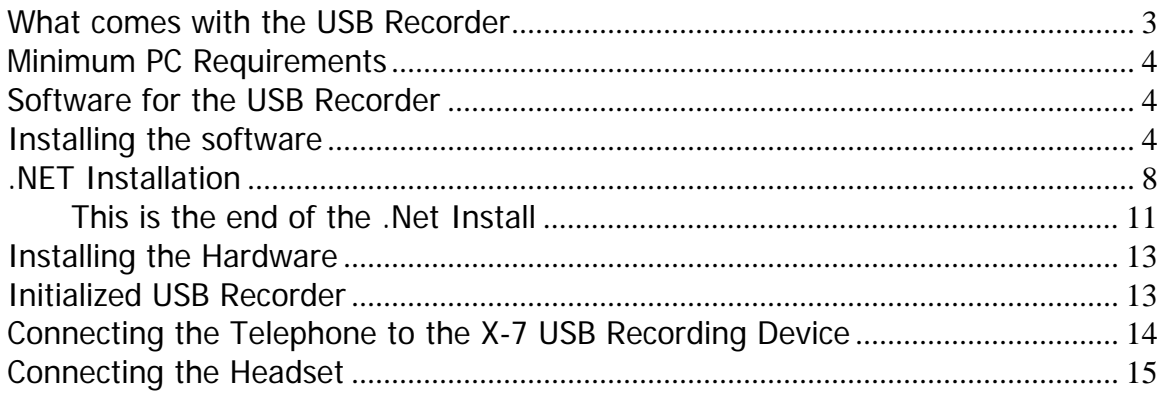

## **What comes with the USB Recorder**

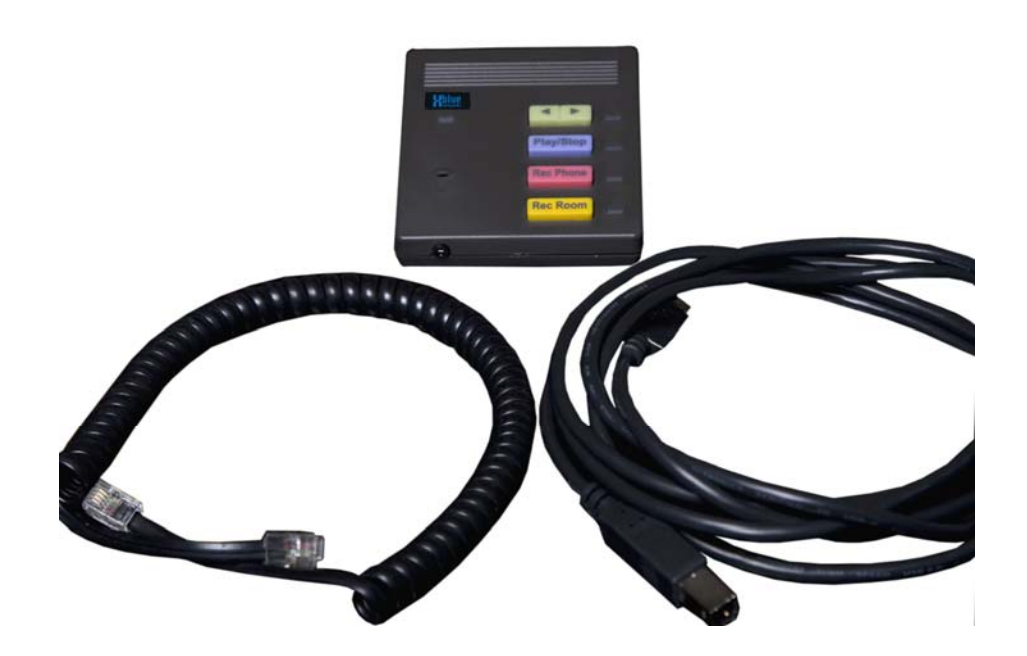

The package includes:

- 1 USB Recorder Device
- 1 USB cable
- 1 Coiled handset cable
- 1 Quick Start Guide

#### **NOTE:**

**Load all software before connecting the X-7 to your computer.** 

## **Minimum PC Requirements**

Pentium 4, running Windows™ XP SP2, Vista or Windows7™, 1 Gig of RAM (2 Gig of RAM for Vista or Windows 7) with a minimum of 50 Meg hard drive space.

## **Software for the USB Recorder**

To download and install the Desktop Interface Software for the X-7 USB Recorder go to http://www.xbluenetworks.com/x7software/X7setup.exe

The X-7 is, at default, setup to automatically update after it is installed and every 30 days afterwards. It is a good idea to leave this enabled, to ensure that you have the newest version of software.

## **Installing the software**

Start the installation by double clicking on the file "Setup.exe"

The first screen that will be seen is the welcome screen click "Next".

The second screen is the information screen. Please click "Next"

The software is ready to install Click "Install".

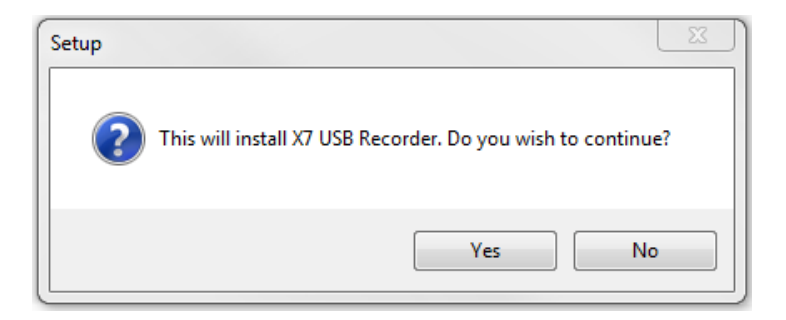

The software needs confirmation Click "Yes"

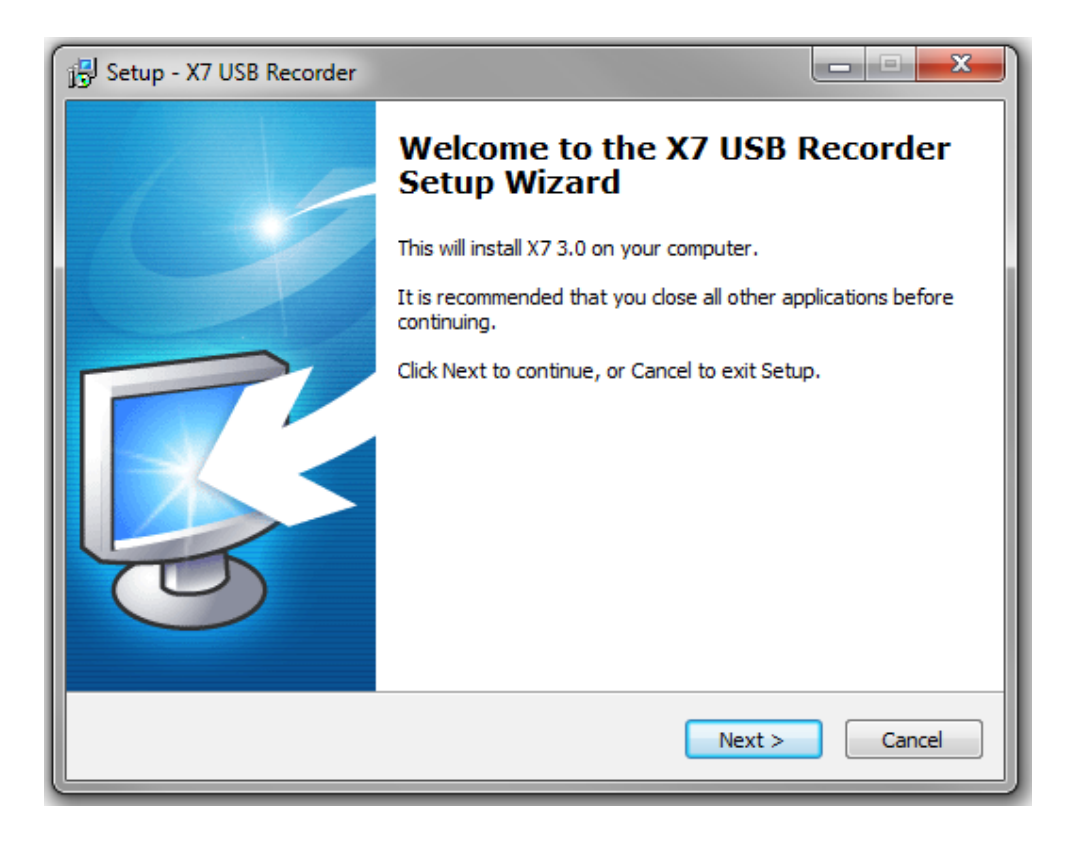

#### Click "Next"

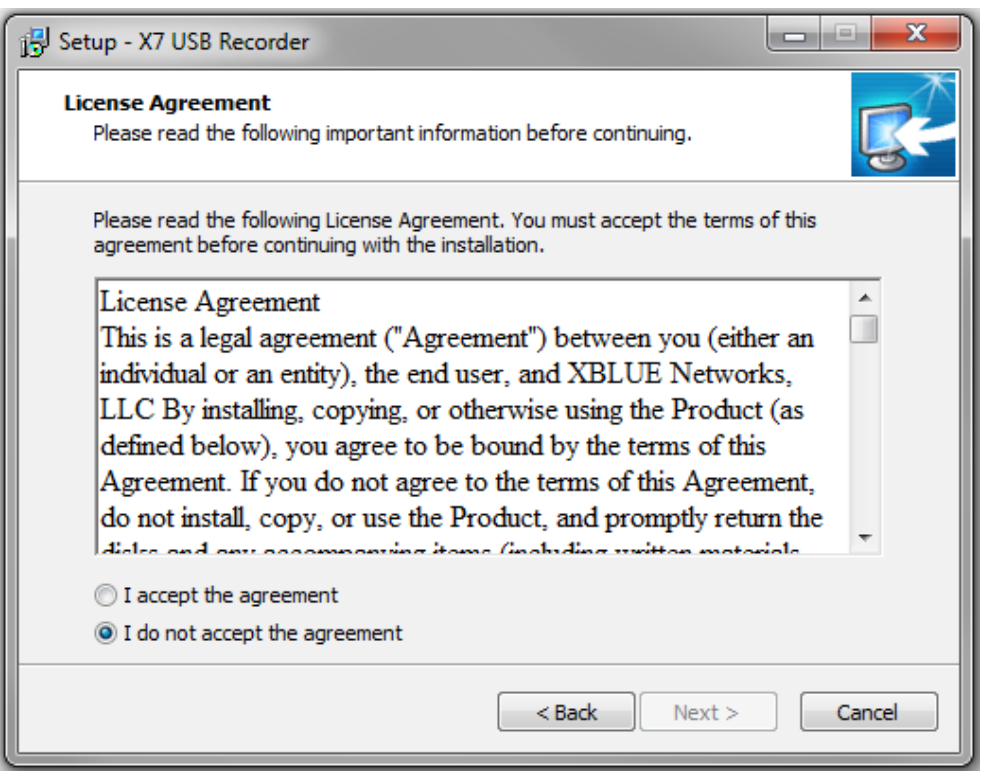

Read the License Agreement and then click the "I accept the agreement" radio button and click "Next"

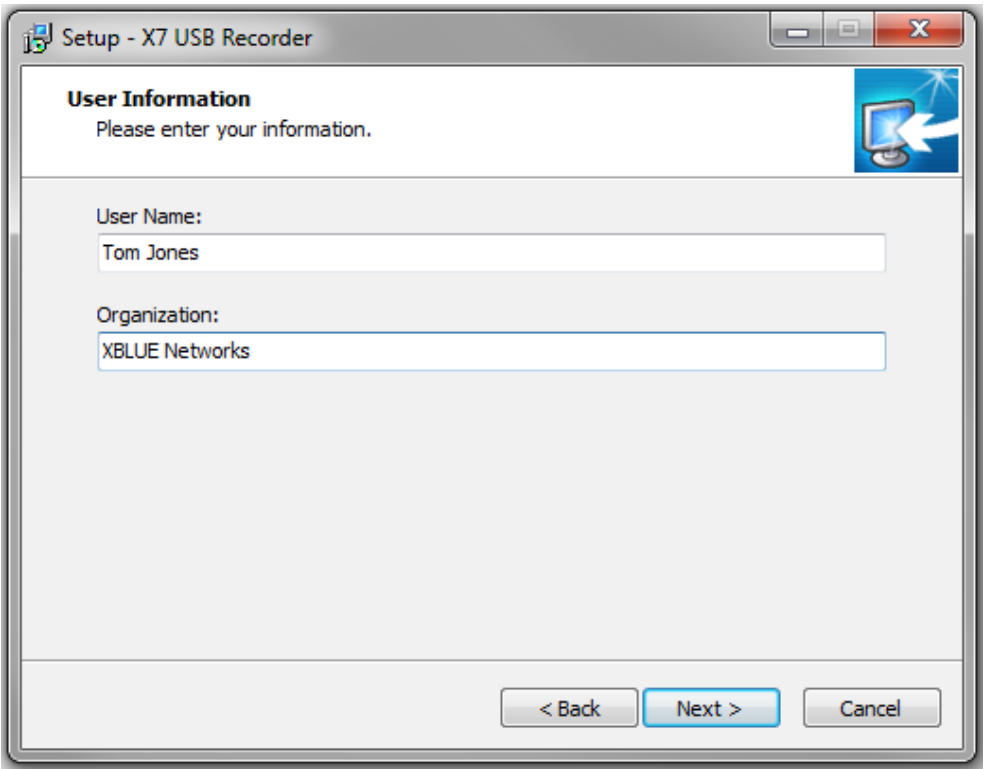

Enter the User Name and Organization and click "Next"

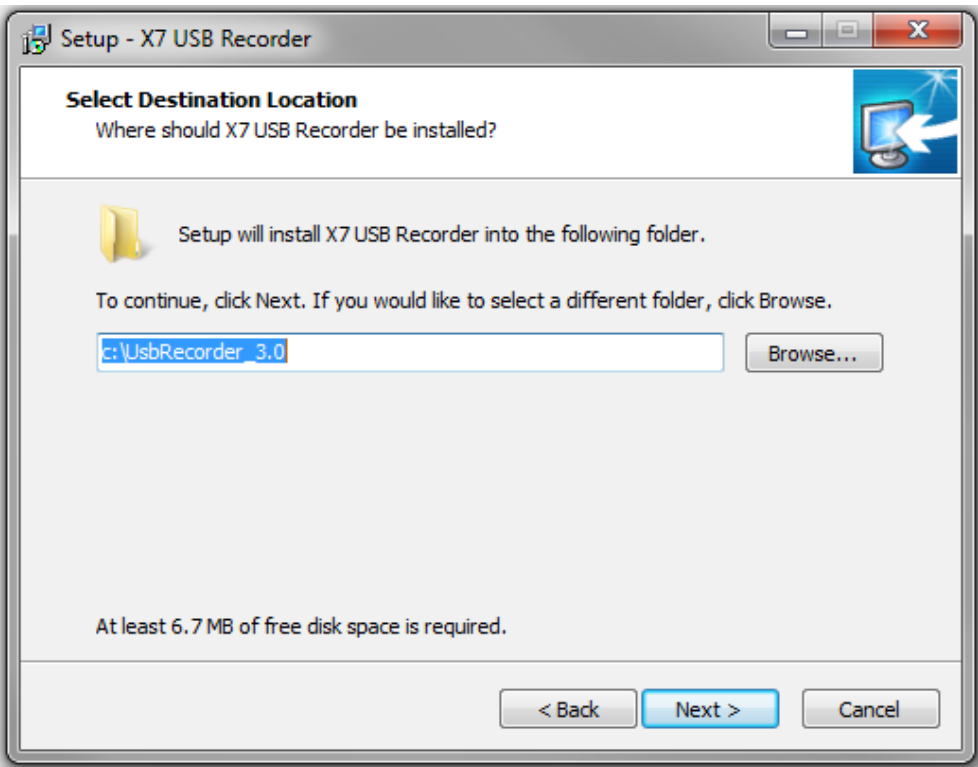

Select a different Folder or Click "Next" to continue the installation.

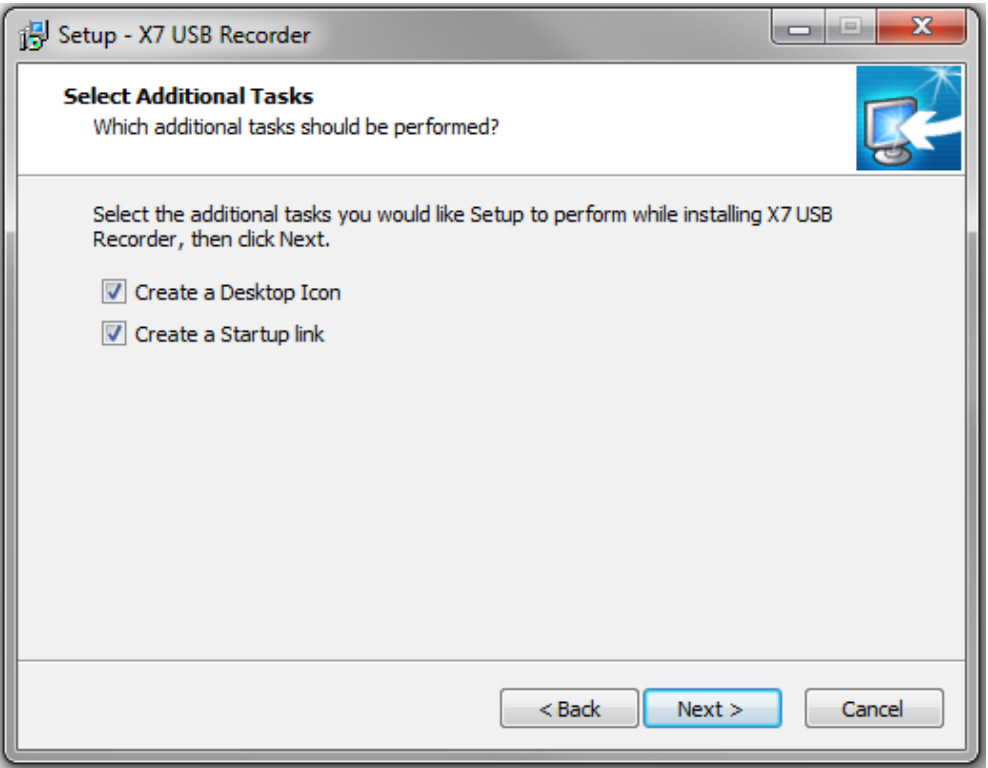

There are two choices available; Create a Desktop Icon and Create a Startup link. Create a Desktop Icon makes it easy to locate and start the X-7 recorder quickly. Create a Startup link, insures that the X-7 USB Recorder starts automatically when the PC is powered up.

Select which item you want to install and then press "Next"

During the installation of the drivers you may see the following message:

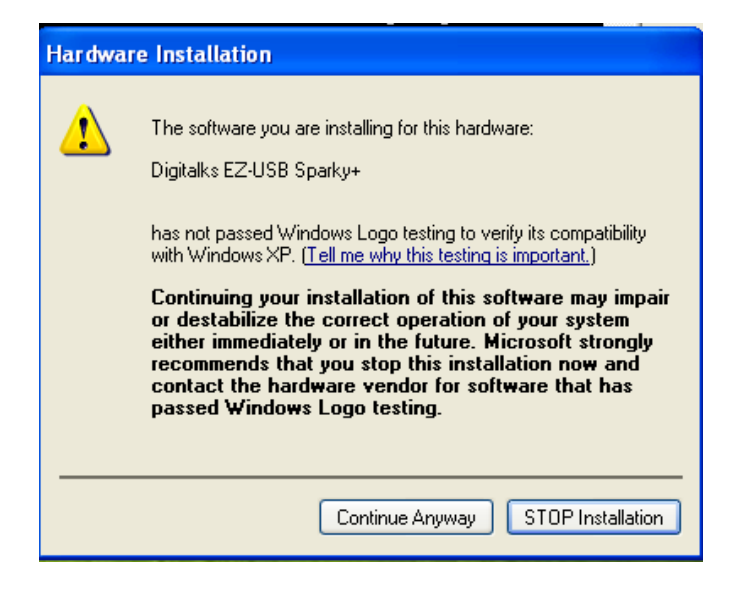

Click "Continue Anyway"

## **.NET Installation**

The installation program will automatically determine if ".net Framework version 3.5" needs to be activated. If it has already been activated, the program will skip to the next step of the installation process. If not, it will walk you through the following steps.

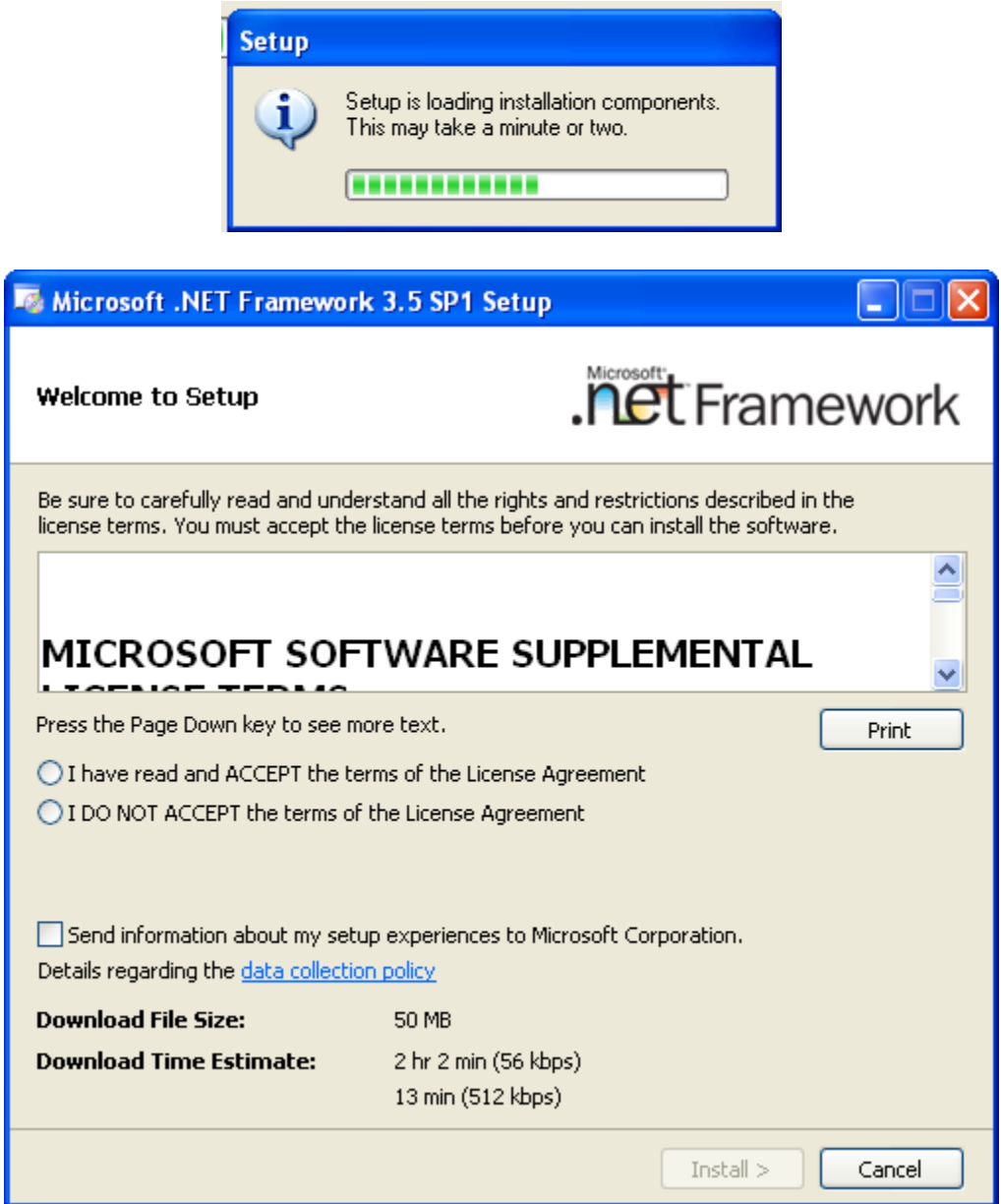

Read the software supplemental agreement and then click in the circle to the left of the, "I have read and ACCEPT the terms of the License Agreement".

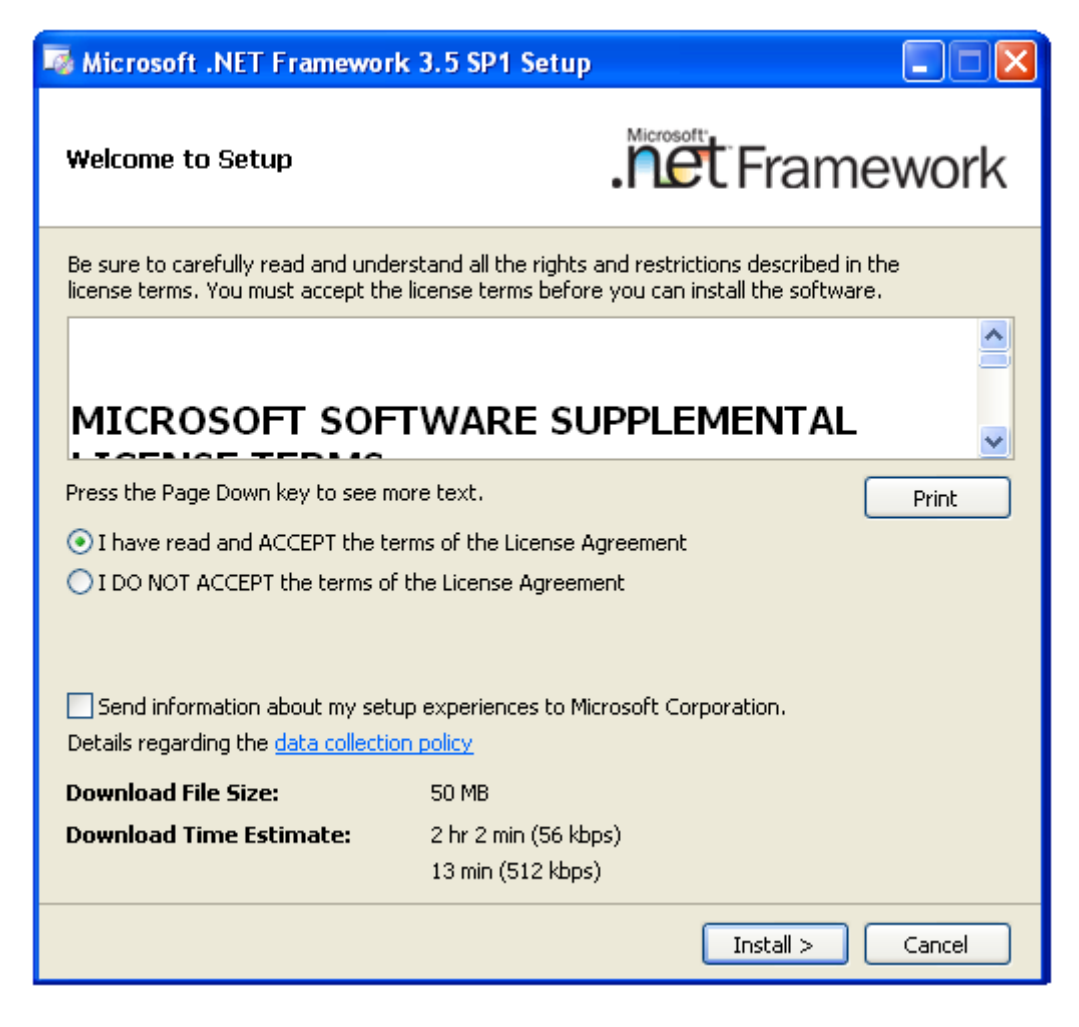

A green button will appear. Then click "Install>" to continue the installation process.

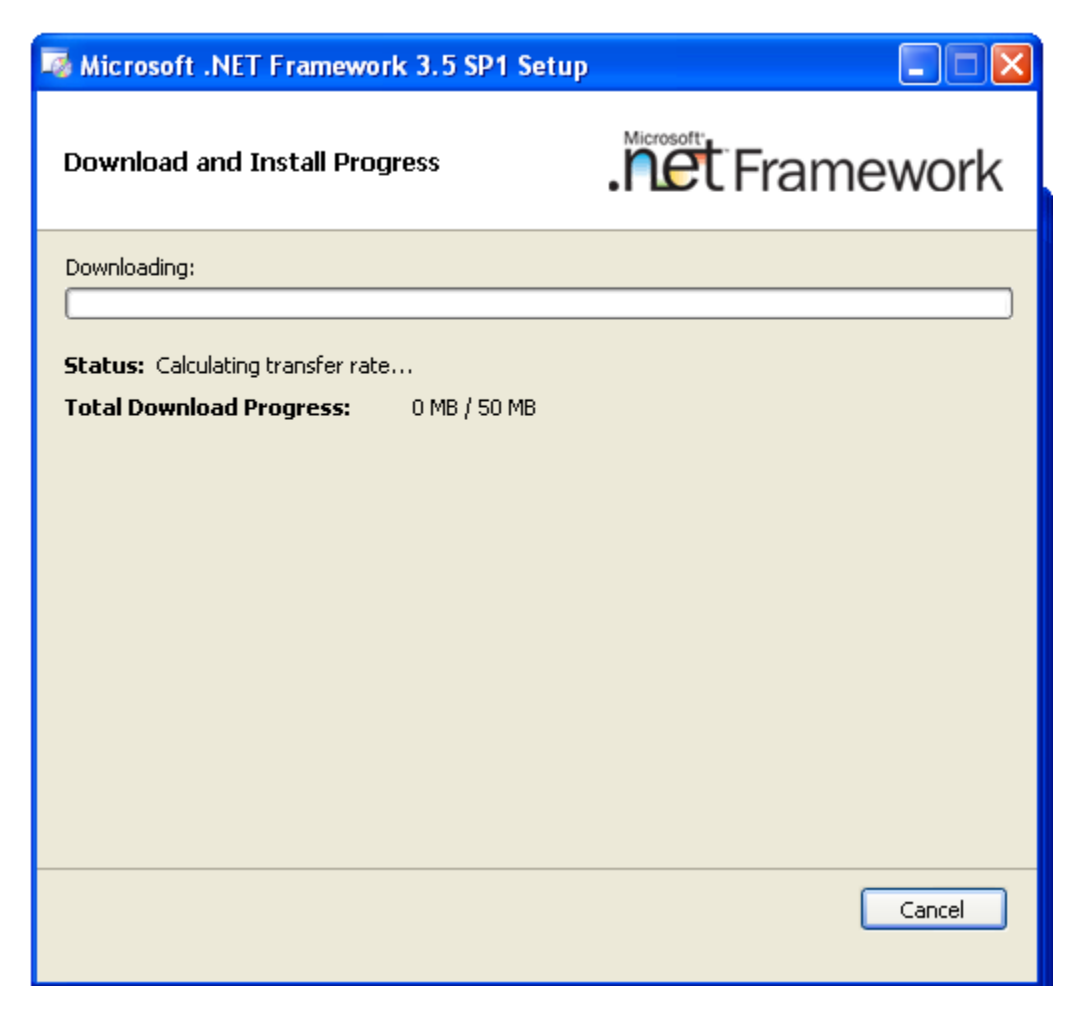

The ".Net Framework" setup window will show the progress as the application is being activated.

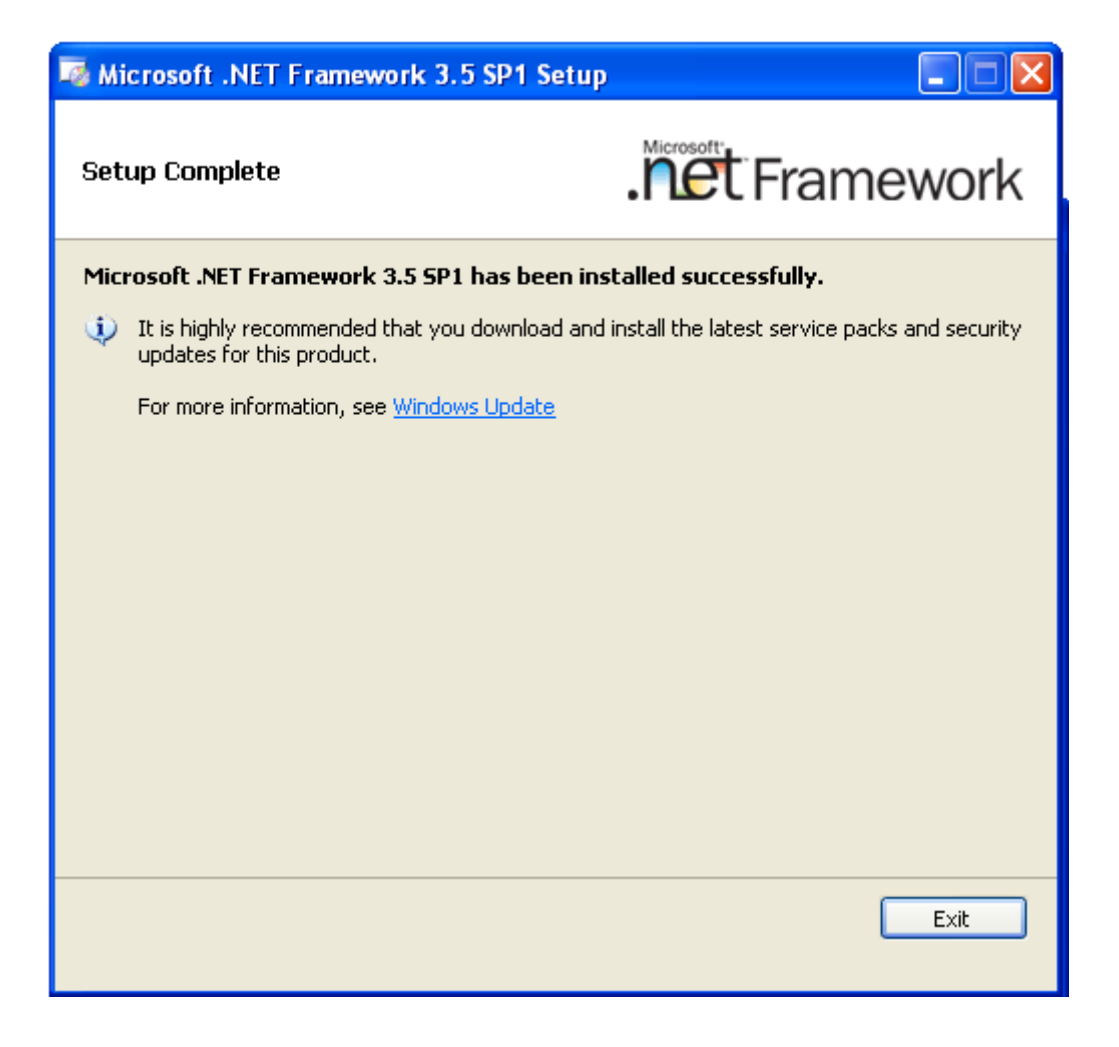

After all of the components are installed the "Setup Complete" window will appear. This is your indication that all of the ".NET 3.5 SP1" components are successfully installed and operational.

#### **This is the end of the .Net Install**

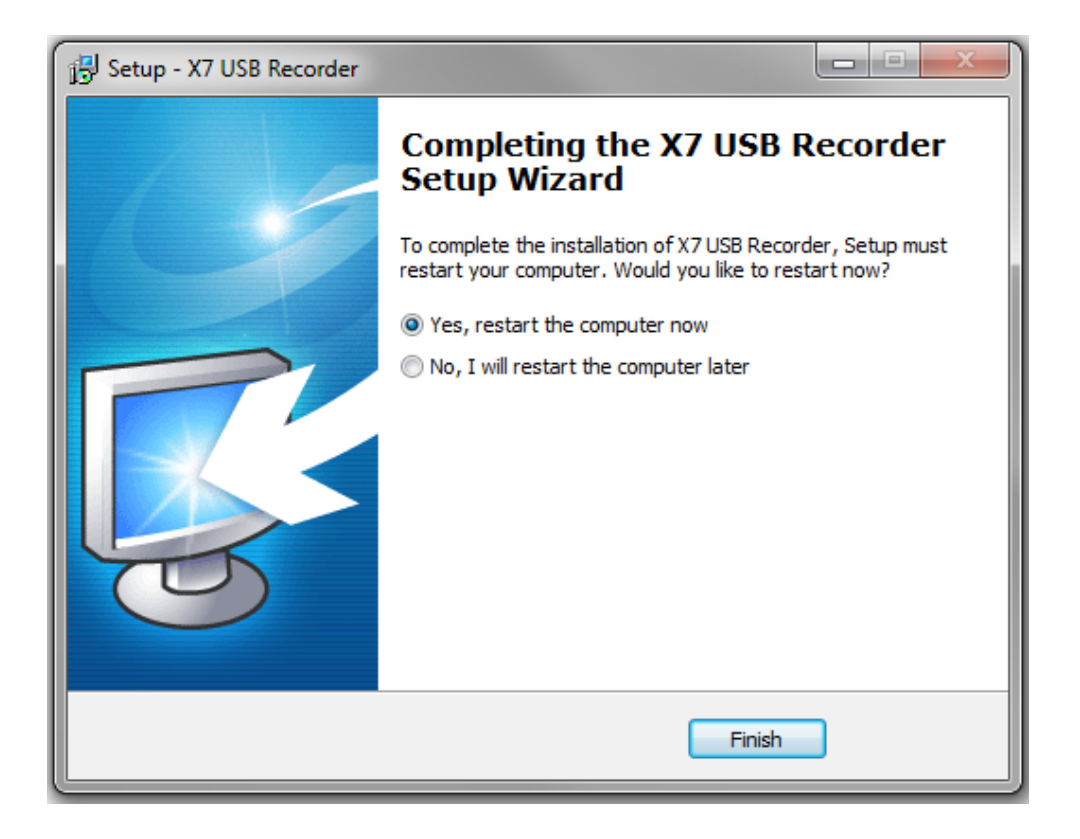

Once the installation is complete you will need to reboot your computer. Click on "Yes, restart the computer now" to reboot or "No, I will restart the computer later" to restart at a more convenient time.

Click "Finish" to complete the installation.

## **Installing the Hardware**

#### **NOTE:**

**The software must be installed before connecting the X-7 or the software may not install correctly.** 

After installing the software, connect the square end of the provided USB cable to the back of the X-7 USB recorder, and then connect the other end into an available USB port on your personal computer.

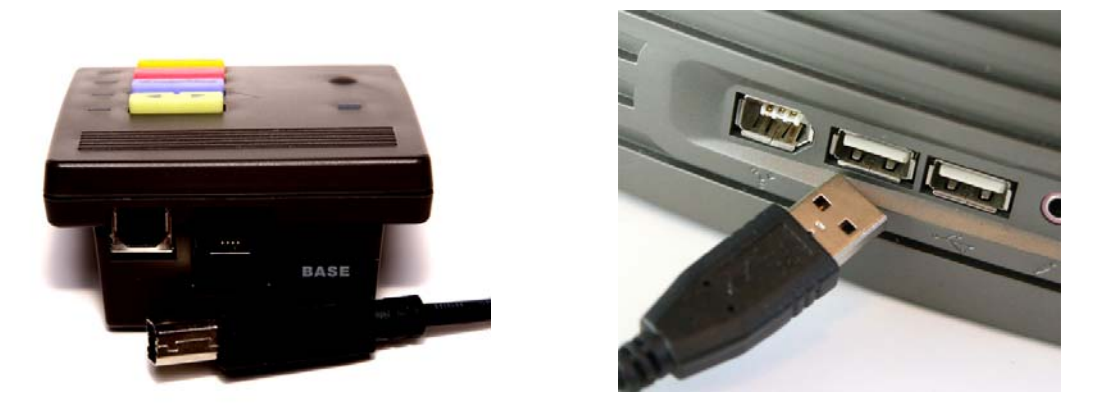

Once connected, the Operation System will automatically locate the device drivers for the X-7 USB recorder. This may take a few minutes.

### **Initialized USB Recorder**

The X-7 USB Recorder will become active after the device drivers are loaded. If everything was installed correctly, the X-7 will show the following LEDS:

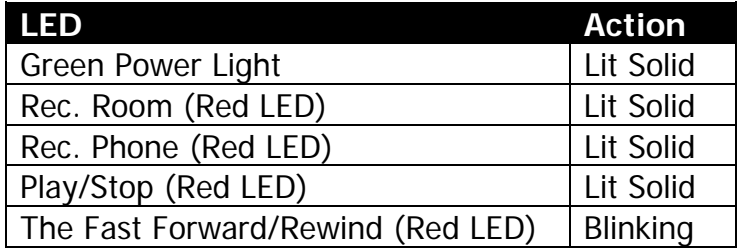

## **Connecting the Telephone to the X-7 USB Recording Device**

1) Disconnect the handset from your telephone.

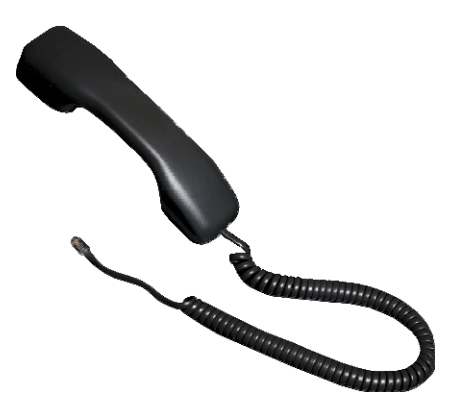

2) Plug the handset cord into the side of the USB Recorder labeled "HANDSET".

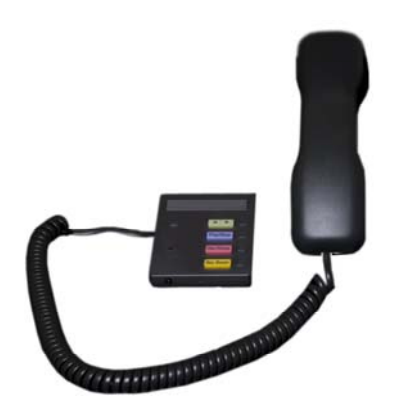

3) Connect one side of the provided coiled cord to back of the USB Recorder labeled "BASE".

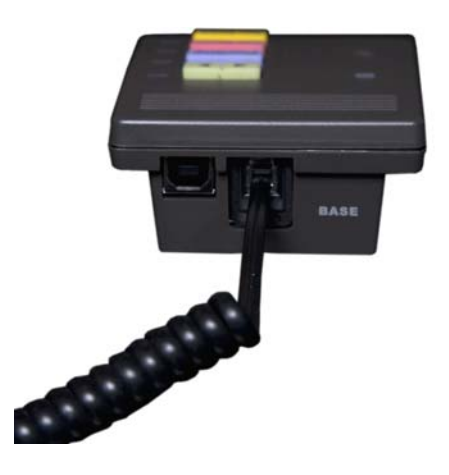

4) Connect the other end of the coiled cord to the telephone in the same location from which the handset cord was removed from in step 1.

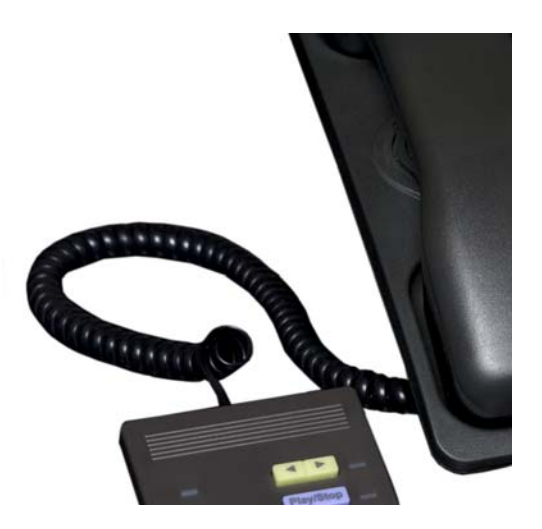

## **Connecting the Headset**

The USB Recorder also supports a 2.5 mm (standard cellular telephone) headset to provide hands-free solution.

After completing steps  $1 - 4$ , connect the headset to the front of the USB Recorder. Activate the headset by lifting the handset.

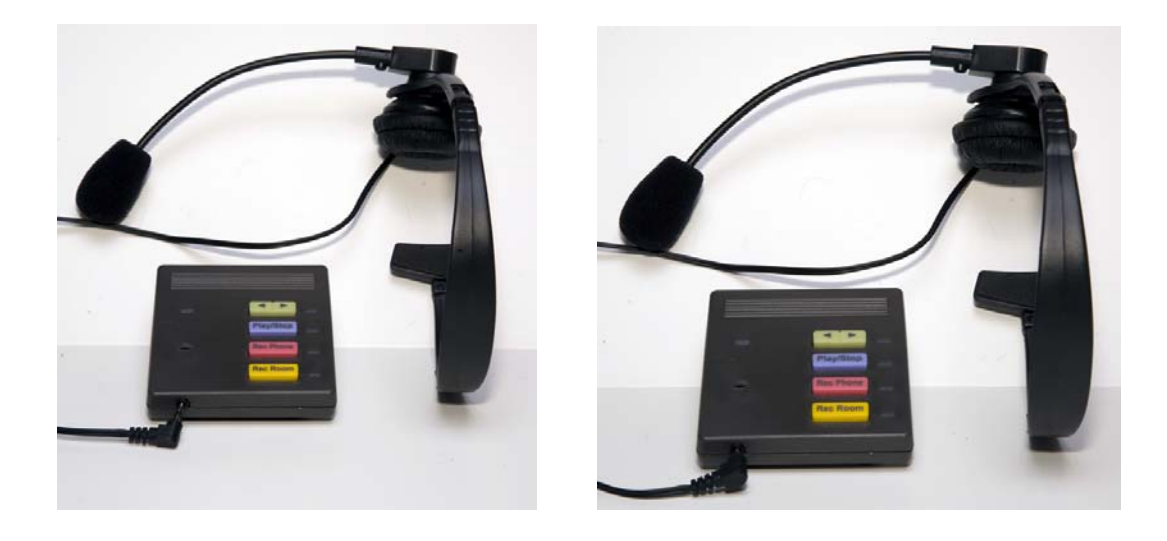

To activate the headset click on the use headset icon

After activating the icon will display green.